# **Rozdział 3**

# **Szkielet systemu doradczego DiaDyn**

Sebastian RZYDZIK

# **3.1. W stęp**

Moduł Dia\_Sys jest podstawowym modułem systemu DiaDyn [3.6][3.1]. Zadaniem tego modułu jest integrowanie pozostałych modułów wchodzących w skład systemu DiaDyn oraz wspomaganie obsługi systemu z poziomu przeglądarki internetowej. M oduł Dia\_Sys został opracowany na bazie oprogramowania Dragonfly CMS [3.2], które należy do grupy systemów zarządzania treścią (ang. Content Management System, CMS). Dokumentacja dla tego oprogramowania jest dostępna na stronie domowej projektu pod adresem http://www.dragonflycms.org. W rozdziale scharakteryzowano system Dragonfly, pokazano strukturę systemu DiaDyn, przestawiono proces rejestracji nowych użytkowników oraz opisano podstawowe działania jakie można przeprowadzić z użyciem modułu Dia\_Sys. Ponadto, pokazano w jaki sposób tworzyć i uruchamiać nowe moduły. Część rozdziału zawiera uwagi o działaniach jakie mogą być realizowane przez współautorów systemu (np. dotyczące tworzenia własnych modułów). Zamieszczono je w tym rozdziale w celu dokładniejszego zilustrowania działania systemu.

Fragmenty przedstawionych w tym rozdziale opisów pokrywają się z informacjami zawartymi w artykule [3.7].

# **3.2. Wybór narzędzia**

Opracowanie modułu Dia\_Sys rozpoczęto od sporządzenia listy cech, jakie powinien posiadać budowany system DiaDyn. Poniżej wymieniono najważniejsze z nich:

- obsługa z użyciem przeglądarki internetowej (model klient-serwer);
- modułowa budowa (możliwość dołączania i zarządzania modułami);
- niezależność od systemu operacyjnego (zarówno dla klienta, jak i serwera);
- współpraca z bazą danych SQL;
- elastyczność w tworzeniu interfejsu graficznego;
- wspomaganie zarządzania udostępnianymi plikami;
- wspomaganie obsługi poczty elektronicznej (rozsyłanie informacji do użytkowników systemu);
- zarządzanie użytkownikami;
- zarządzanie grupami użytkowników;
- wspomaganie logowania użytkowników;

| Moduły i dodatki<br>.: Ważna informacja :.<br>Moduł o pogrubionym tytule oznacza moduł ustawiony jako strona startowa<br>Ten moduł nie może zostać deaktywowany lub ograniczony tylko do niektórych użytkowników<br>[ - ] oznacza moduł, który nie jest widoczny w bloku Moduły.<br>Aktywuj Wszystkie   Deaktywuj Wszystkie |                    |              |                                        |                        |                                                     |  |
|----------------------------------------------------------------------------------------------------|--------------------|--------------|----------------------------------------|------------------------|-----------------------------------------------------|--|
| Aktywny                                                                                                    | Tytuł              | Tytuł własny | Wyświetlaj                             | Bloki                  | Funkcje                                             |  |
|                                                                                                    | Ankiety            |              | wszystkim odwiedzającym                | po lewej               | Edytuj :: Ustaw jako stronę<br>startową # Uninstall |  |
|                                                                                                    | Archiwum artykułów |              | wszystkim odwiedzającym.               | po lewej               | Edytuj :: Ustaw jako stronę<br>startowa             |  |
| An Fu                                                                                                    | <b>Artykuły</b>    | Wiadomości   | wszystkim odwiedzającym                | po lewej <b>Edytuj</b> |                                                     |  |
|                                                                                                    | Dia Sta            | Dia Sta      | tylko zarejestrowanym.<br>użytkownikom | po lewej               | Edytuj :: Ustaw jako stronę<br>startowa             |  |
|                                                                                                    | Dia Wiki           | Dia Wiki     | tylko zarejestrowanym<br>użytkownikom  | po lewej               | Edytuj :: Ustaw jako stronę<br>startowa             |  |
|                                                                                                    |                    |              |                                        |                        |                                                     |  |

Rys. 3.1: W idok narzędzia do zarządzania modułami

- dostępność i otwartość kodu (licencja GNU GPL);
- dostępność dokumentacji programisty.

Przed przystąpieniem do pracy nad modułem Dia\_Sys rozpatrywano dwie możliwości: opracować system od podstaw lub skorzystać z istniejących rozwiązań. Sprawdzono obie możliwości. Opracowano prototypowy system cechujący się modułową strukturą oraz przeprowadzono analizę gotowych rozwiązań. Ostatecznie postanowiono, że m oduł Dia\_Sys powstanie na bazie istniejącego systemu. Szczególną uwagę zwrócono na tzw. systemy zarządzania treścią (ang. Content Management System, CMS). W większości przypadków systemy te posiadają wymienione wcześniej cechy. Najlepszym systemem okazał się system Dragonfly CMS.

## **3.2.1. Charakterystyka systemu Dragonfly CM S**

Dragonfly CMS jest darmowym (na licencji GNU GPL), szkieletowym systemem zarządzania treścią uruchamianym na serwerze stron internetowych (na serwerze WWW). Wybrany serwer WWW powinien dysponować możliwością uruchamiania skryptów napisanych w języku php [3.3]. Na stronie domowej projektu Dragonfly CMS autorzy dostarczają następujących informacji:

System Dragonfly CMS:

- bazuje na systemie PHP-Nuke w wersji 6.5 [3.4], przy czym poprawiono stabilność i bezpieczeństwo w stosunku do pierwowzoru,
- został napisany w całości w języku programowania php 4.3, przy czym można go uruchomić na serwerze z obsługą wyższych wersji języka php,
- współpracuje z bazą danych MySQL w wersji co najmniej 4.0 albo PostgreSQL w wersji 7.6 lub wyższej.

Główne zalety oprogramowania to:

- modułowa budowa; tworzone moduły mają niewielkie wymagania dotyczące ich integracji z systemem Dragonfly CMS, dzięki temu mogą być pisane jako osobne aplikacje internetowe i dopiero w końcowej fazie wdrażania są dodawane do struktury systemu,
- elastyczne zarządzanie modułami i blokami z poziomu panelu administracyjnego (rys. 3.1),
- system logowania użytkowników,
- system edycji uprawnień użytkowników i grup użytkowników z poziomu panelu administracyjnego (rys. 3.2),

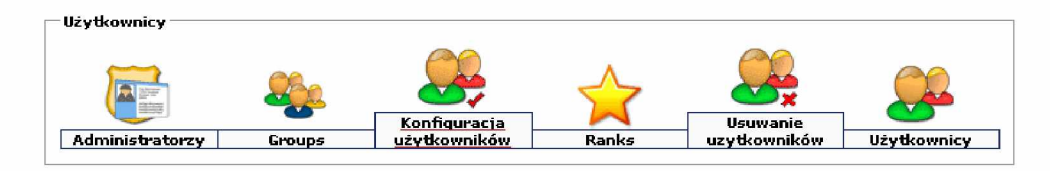

Rys. 3.2: W idok narzędzi do zarządzania użytkownikami

• obsługa bazy danych, w tym archiwizacja, z poziomu panelu administratora,

Ze strony użytkownika wymagane jest posiadanie jednej z popularnych przeglądarek internetowych (np. Internet Explorer, Opera lub Firefox) z włączoną obsługą języka JavaScript i akceptowaniem tzw. plików cookies.

#### **3.2.2. Struktura zabezpieczeń systemu DiaDyn**

Z poziomu modułu Dia\_Sys system DiaDyn jest widziany jako zbiór modułów z ograniczonym dostępem. Dostęp do modułów ograniczany jest na poziomie grupy użytkowników. Do każdej grupy przypisane są moduły oraz użytkownicy (rys. 3.3). Nazwa grupy może być jednocześnie identyfikatorem, na podstawie którego dany moduł może rozróżniać formy dostępu do niego, np. odczyt, zapis, częściowy dostęp do wybranych funkcji modułu itp.

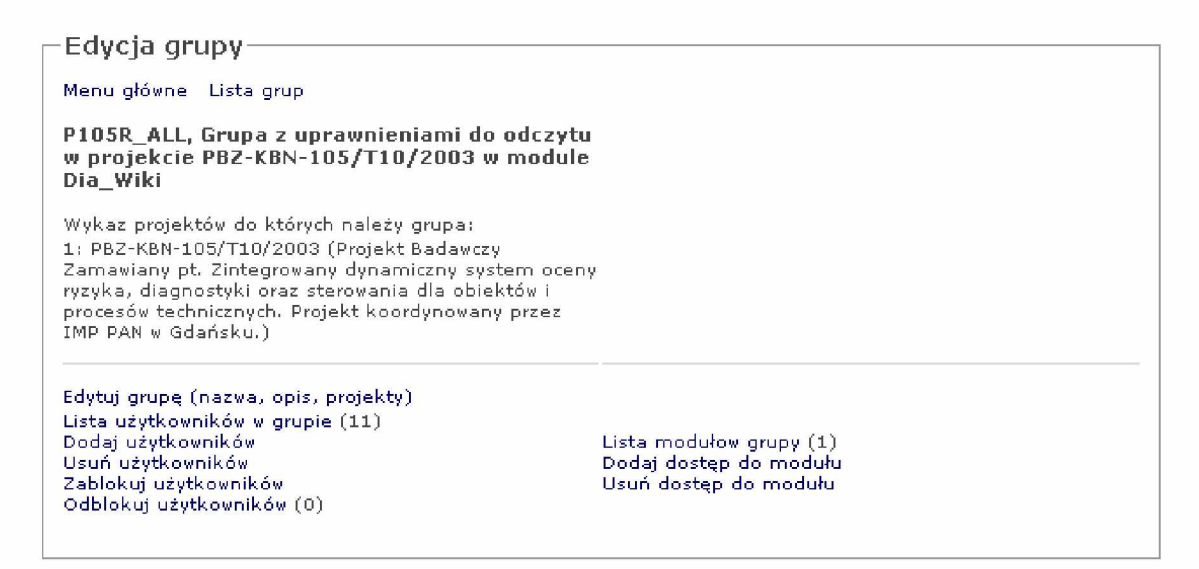

Rys. 3.3: W idok narzędzia do zarządzania grupami

Ponadto, system DiaDyn jest przygotowany do obsługi wielu projektów. Wybrana grupa użytkowników może należeć do kilku projektów (rys. 3.4).

Podsumowując, użytkownik systemu DiaDyn ma dostęp do modułu, jeżeli (rys. 3.5, rys. 3.6):

- 1. posiada aktywne konto w systemie,
- 2. jest zarejestrowany w projekcie (przynajmniej jednym),
- 3. należy do grupy, która jest przypisana do projektu,
- 4. należy do grupy, która ma dostęp do modułu.

### **Zmień nazwę i opis grupy —** Nazwa P105R\_ALL O p i s Grupa z uprawnieniami do odczytu w projekcie PBZ-KBN-105/T10/2003 w module Dia\_W iki □ BW-xxx/RMT-6 (Grupy Tematyczne objęte badaniami własnymi prowadzonymi w Katedrze Podstaw Konstrukcji Maszyn Politechniki Śląskiej, Projekt dostępny wyłącznie dla pracowników, doktorantów i studentów Katedry,)  $\sqrt{9}$  PBZ-KBN-105/T10/2003 (Projekt Badawczy Zamawiany pt, Zintegrowany dynamiczny system oceny ryzyka, diagnostyki oraz sterowania dla obiektów i procesów technicznych. Projekt koordynowany przez IMP PAN w Gdańsku.) O R M Tfc-D yplom y (P ro je k t dla prac dyplom ow ych realizow anych w KPKM) Zmień

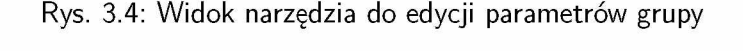

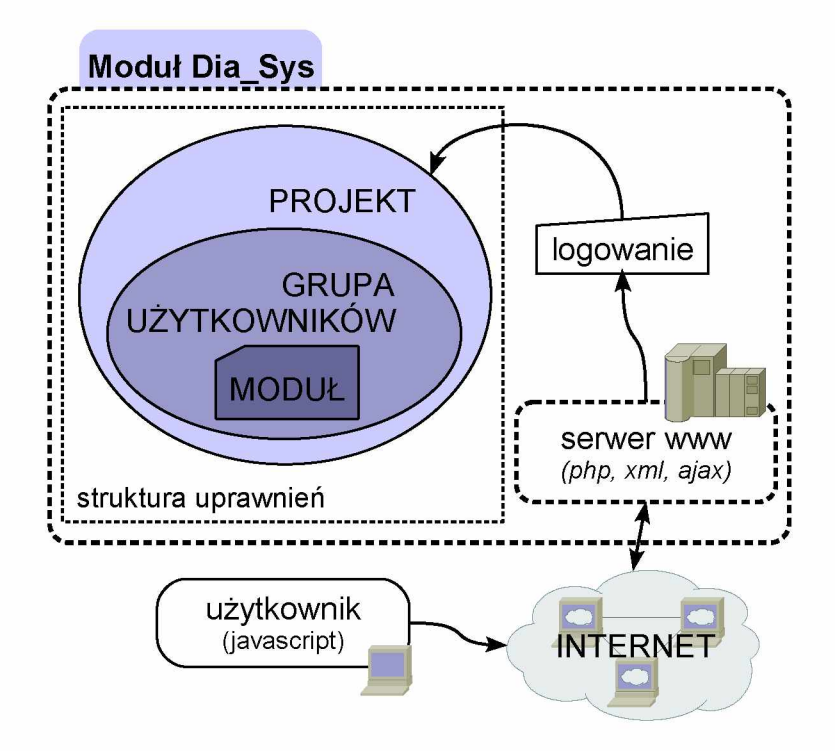

Rys. 3.5: Uproszczona struktura zabezpieczeń systemu DiaDyn (moduł Dia\_Sys)

# **3.3. Główne okno modułu Dia\_Sys**

Moduł Dia\_Sys działa na serwerze stron internetowych. Oprócz integracji modułów, moduł Dia\_Sys jest odpowiedzialny za tworzenie kodu html strony domowej systemu DiaDyn. W celu użycia tego modułu, czyli w celu użycia systemu DiaDyn, należy uruchomić przeglądarkę stron internetowych i wpisać adres https://kpkm.polsl.pl/diadyn. Nie występuje potrzeba instalacji dodatkowego oprogramowania w komputerze końcowego użytkownika. W testach stosowano trzy najpopularniejsze przeglądarki: Internet Explorer 6, Opera 9.01 oraz Firefox 1.5.0.7. Nie ma wymagań dotyczących rodzaju systemu operacyjnego, na którym uruchamiana jest przeglądarka internetowa. Na rys. 3.7. pokazano okno główne modułu Dia\_Sys.

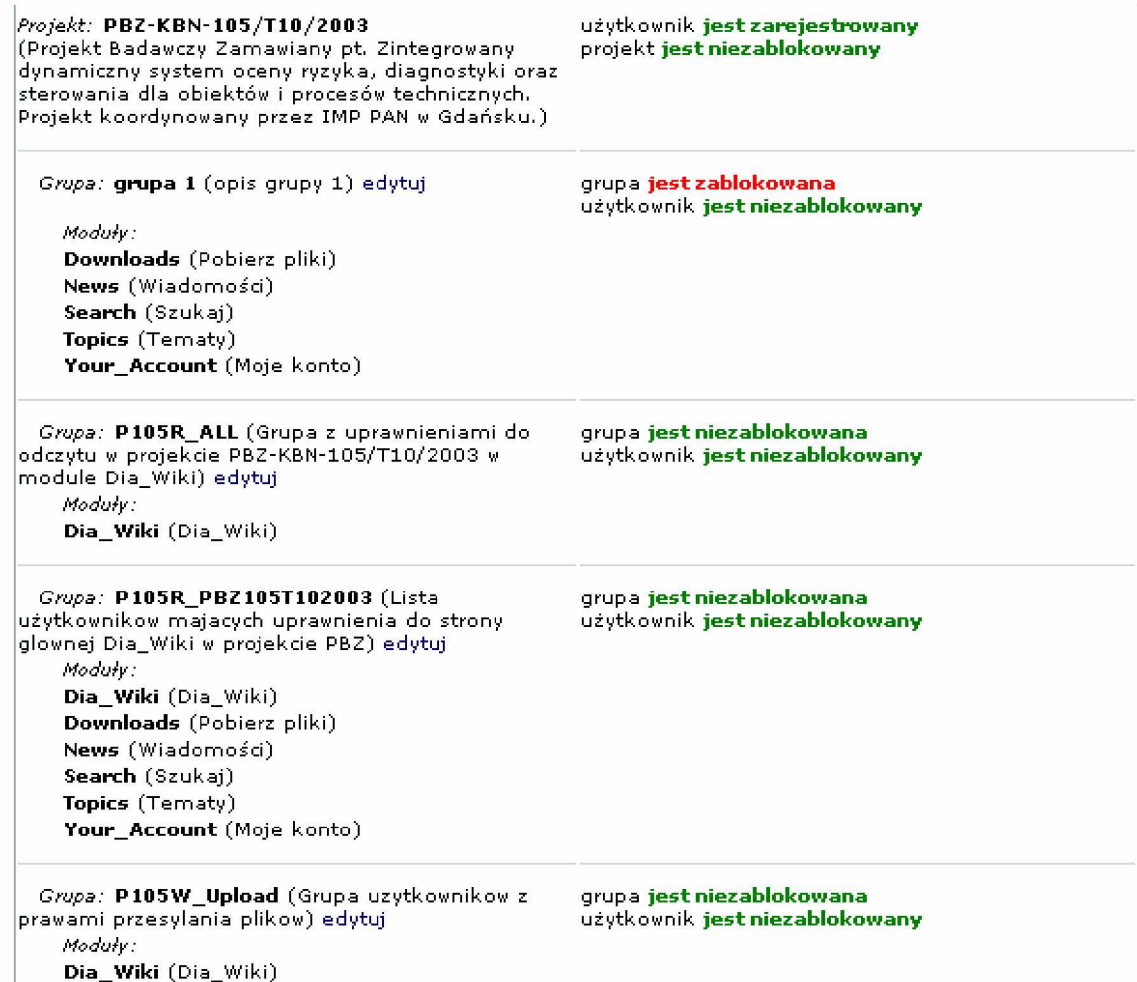

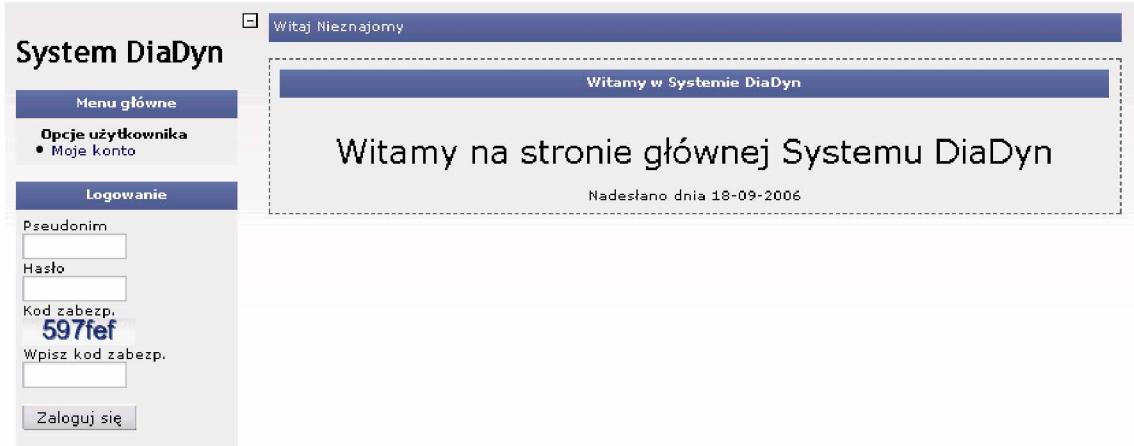

Rys. 3.6: Przykładowy wykaz dostępnych dla użytkownika projektów, grup i modułów

Rys. 3.7: Okno główne modułu Dia\_Sys (systemu DiaDyn)

Główne okno modułu można podzielić na cztery obszary (rys. 3.8). W obszarze **A** pokazywana jest nazwa systemu. Obszar **B** zawiera bloki funkcjonalne, które zawierają m.in. odsyłacze uruchamiające inne moduły, ważne dla użytkownika informacje oraz inne funkcje specjalne, które pojawiają się tylko dla wybranych modułów. Należy zaznaczyć, że organizacja i zawartość bloków jest dynamiczna. Ponadto podobne bloki funkcjonalne mogą pojawić się po prawej stronie okna. Obszar **C** zajmuje największą szerokość okna i jest jednocześnie podstawowym obszarem działania modułów systemu DiaDyn. To właśnie w tym obszarze możliwa jest interakcja użytkownika z wybranym modułem. Obszar D, niewielka ikona "minus w kwadratowym obramowaniu", po kliknięciu wywołuje funkcję, która ukrywa obszary **A** i **B** , tym samym zwiększając szerokość obszaru **C**. Jednocześnie ikona zmienia swój wygląd na "plus w kwadratowym obramowaniu". Ponowne kliknięcie na tej ikonie powoduje sytuację odwrotną - obszary **A** i **B** stają się widoczne.

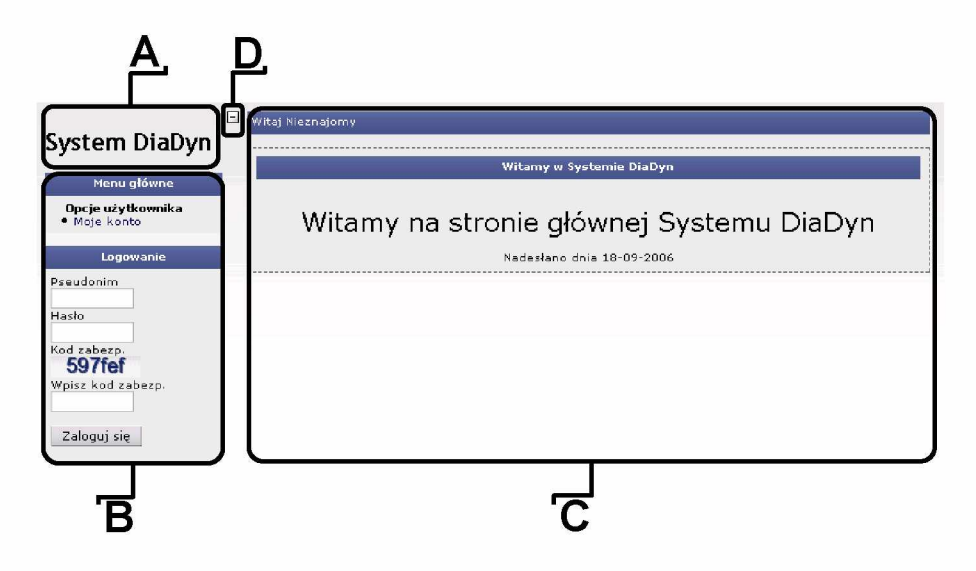

Rys. 3.8: Analiza interfejsu głównego okna modułu Dia\_Sys (opis w tekście)

# **3.4. Rejestrowanie nowych użytkowników**

Proces rejestracji nowych użytkowników jest dwuetapowy. W pierwszym etapie użytkownik rejestruje się w systemie DiaDyn. Proces ten odbywa się automatycznie, bez udziału administratora systemu. W drugim etapie użytkownik rejestruje się w wybranym projekcie wysyłając prośbę do administratora o nadanie szczególnych uprawnień. Użytkownik zarejestrowany w systemie DiaDyn ma dostęp do listy aktywnych projektów. Oba etapy rejestracji opisano w dalszej części rozdziału.

### **3.4.1. Rejestracja w systemie DiaDyn**

Jak już wspomniano, proces rejestracji nowego użytkownika w systemie odbywa się całkowicie automatycznie. W celu uruchomienia tego etapu rejestracji należy najpierw zalogować się na konto specjalnego użytkownika, który ma prawo wyłącznego dostępu do formularza rejestracyjnego. Pseudonim i hasło użytkownika rejestracyjnego podano poniżej:

pseudonim: **regdiadyn** hasło: **19dia06sys**

Hasło tego użytkownika będzie zmieniane co pewien okres czasu.

Po zalogowaniu się na konto użytkownika **regdiadyn** pojawi się formularz rejestracyjny (rys. 3.9). Wypełnienie formularza wymaga podania proponowanego pseudonimu użytkownika, adresu email oraz hasła do konta, które należy powtórzyć w ostatnim polu. Jeżeli pola haseł pozostaną puste system sam wygeneruje hasło. Przyciśnięcie przycisku "Wyślij" spowoduje weryfikację podanych danych. Jeżeli pseudonim lub adres e-mail są już zarejestrowane w systemie, to użytkownik zostanie poproszony o zmianę tych danych. System wymaga, żeby hasło miało przynajmniej 5 znaków. Jeżeli

proces weryfikacji zakończy się pozytywnie, to system poprosi o sprawdzenie podanych informacji (rys. 3.10).

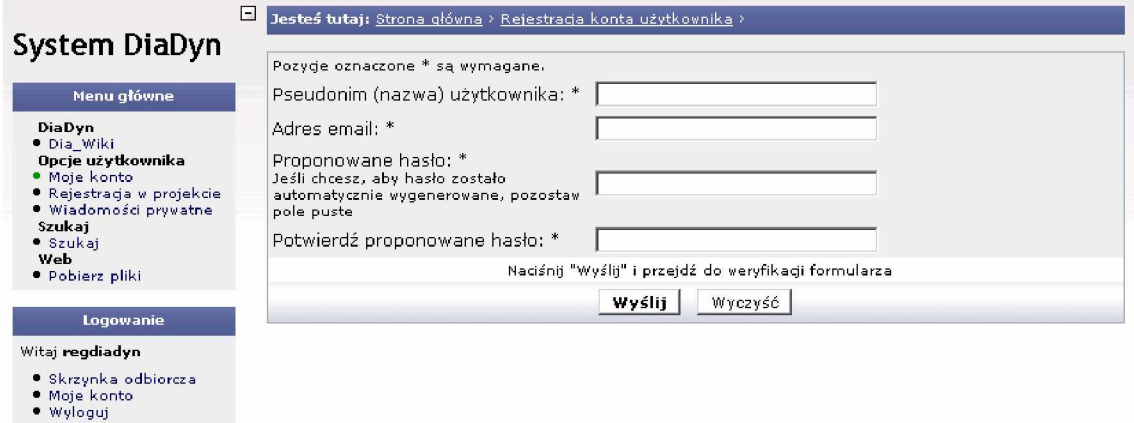

Rys. 3.9: Formularz rejestracyjny dla nowych użytkowników systemu DiaDyn

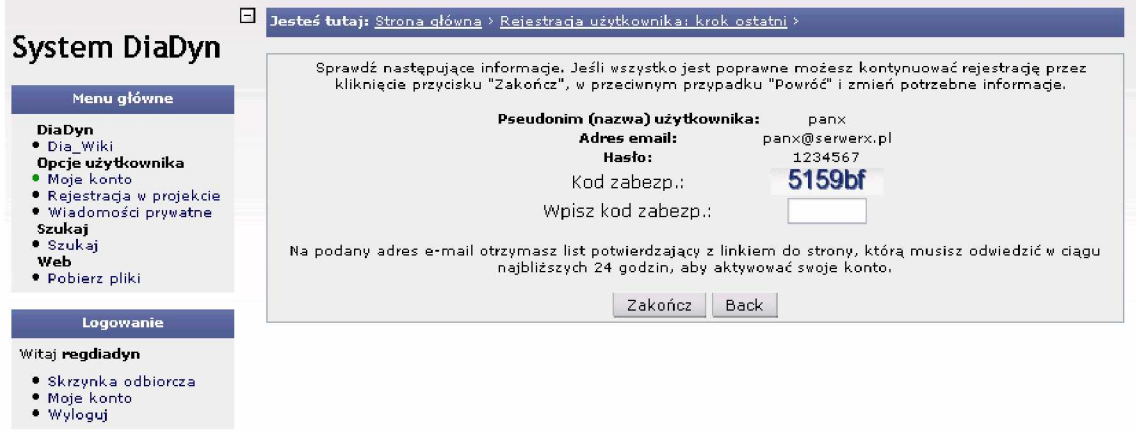

Rys. 3.10: Formularz rejestracyjny. Sprawdzenie poprawności podanych informacji

Jeżeli użytkownik uzna, że podane informacje są poprawne, to powinien wprowadzić kod zabezpieczający widoczny na obrazku i zakończyć ten etap klikając na przycisk "Zakończ". W przeciwnym przypadku użytkownik może wrócić i poprawić błędne informacje. Po zakończeniu tego etapu należy się wylogować z konta użytkownika regdiadyn, w tym czasie system wysyła na podany adres e-mail specjalny odsyłacz z kodem aktywacyjnym ważnym przez 24 godziny. Użytkownik powinien otworzyć otrzymany list aktywacyjny i odnaleźć wspomniany odsyłacz. Zakończenie rejestracji w systemie DiaDyn polega na kliknięciu otrzymanego odsyłacza lub skopiowanie go do paska adresu przeglądarki internetowej i wywołaniu go, tak jak w przypadku otwierania zwykłych stron internetowych. Jeżeli wszystko zakończy się poprawnie system powiadomi użytkownika, na aktualnie otwartej stronie, o pozytywnej aktywacji konta. Od tej chwili użytkownik może logować się do systemu DiaDyn.

Należy zaznaczyć, że użytkownik zarejestrowany w systemie DiaDyn i nie zarejestrowany w projekcie ma bardzo ograniczone możliwości. Dopiero rejestracja w projekcie, opisana w następnym punkcie, umożliwia uzyskanie dostępu do bardziej zaawansowanych funkcji.

### **3.4.2. Rejestracja w projekcie**

Rejestracja w projekcie musi być poprzedzona rejestracją w systemie DiaDyn. Dopiero uzyskanie konta w systemie DiaDyn i zalogowanie się przez podanie swojego pseudonimu i hasła daje dostęp do drugiego formularza rejestracyjnego. Odsyłacz do formularza, ujęty w ramkę w "Menu głównym", pokazano na rys. 3.11.

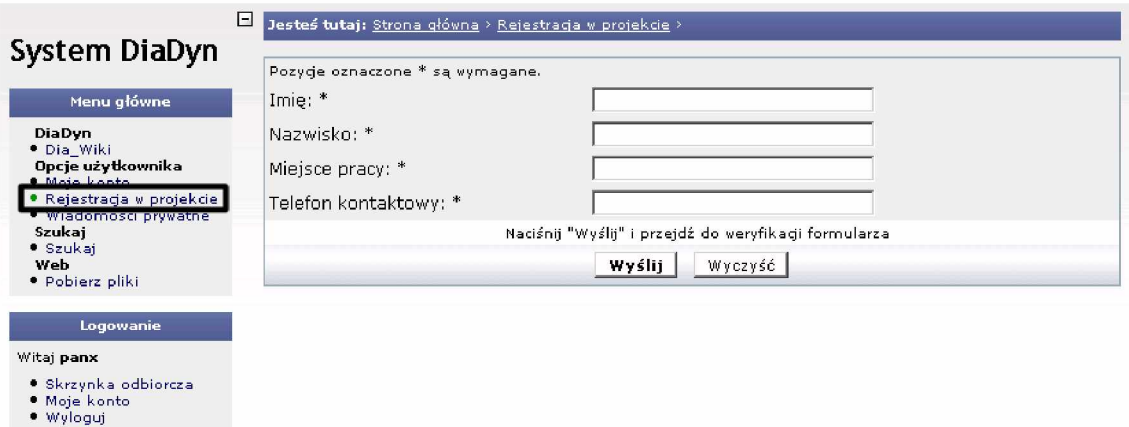

Rys. 3.11: Formularz rejestracyjny dla nowych użytkowników w projekcie

Formularz rejestracyjny w projekcie ma identyczną postać jak formularz rejestracyjny w systemie DiaDyn, opisany w poprzednim punkcie. Jednak w tym przypadku należy dodatkowo podać swoje prawdziwe imię i nazwisko, miejsce pracy oraz telefon kontaktowy. Następnie należy przejść do weryfikacji podanych danych klikając na przycisk "Wyślij". Jeżeli system nie będzie miał zastrzeżeń do podanych danych pojawi się prośba o ponowne sprawdzenie podanych informacji, podobnie jak na rys. 3.10. Po naciśnięciu przycisku "Zakończ" system wyświetli komunikat o poprawnym zakończeniu tego etapu rejestracji (rys. 3.12.) jednocześnie umieszczając prośbę o rejestrację w projekcie w kolejce użytkowników których należy zweryfikować.

|                                                              | Ы<br>Jesteś tutaj: Strona główna > Zakończenie procesu rejestracji w projekcie >                  |
|--------------------------------------------------------------|---------------------------------------------------------------------------------------------------|
| System DiaDyn                                                | Ten etap procesu rejestracji został zakończony poprawnie. Teraz należy czekać na e-mail zwrotny.  |
| Menu główne<br>DiaDyn                                        | Przepraszamy, może to potrwać kilka dni.<br>Proszę się wylogować z systemu DiaDyn. [Wyloguj mnie] |
| · Dia Wiki<br>Opcje użytkownika<br>* Moje konto              |                                                                                                   |
| * Rejestracja w projekcie<br>· Wiadomości prywatne<br>Szukaj |                                                                                                   |
| * Szukai<br>Web<br>· Pobierz pliki                           |                                                                                                   |
| Logowanie                                                    |                                                                                                   |
| Witaj panx                                                   |                                                                                                   |
| · Skrzynka odbiorcza<br>· Moje konto<br>· Wyloguj            |                                                                                                   |

Rys. 3.12: Formularz rejestracyjny dla nowych użytkowników w projekcie. Komunikat końcowy

Weryfikacja użytkowników dokonywana jest przez administratora na podstawie list osób mających prawo uczestniczenia w danym projekcie. Listy dostarczane są przez Kierownika projektu, Kierowników grup tematycznych i Kierowników tematów. Jeżeli dane użytkownika nie są ujęte na tych listach, to taka prośba jest odrzucana. W przeciwnym przypadku użytkownik wysyłający prośbę zostaje dopisany do projektu, a tym samym otrzymuje dostęp do specjalnych funkcji (modułów) systemu DiaDyn. W obu opisanych przypadkach, decyzja o odrzuceniu lub akceptacji prośby jest potwierdzana specjalnym listem elektronicznym wysyłanym na adres e-mail podany przy rejestracji do systemu DiaDyn. Z powodu "ręcznej" weryfikacji prośby użytkownika przez administratora ten etap może potrwać kilka dni.

## **3.5. Logowanie w systemie DiaDyn**

Dostęp do funkcji modułu Dia\_Sys, a tym samym systemu DiaDyn, jest możliwy dopiero po zalogowaniu się w systemie. Jednak zanim to nastąpi należy uprzednio zarejestrować się w systemie i/lub w projekcie wypełniając formularz (formularze) rejestracyjny opisany w poprzednim punkcie. W celu zalogowania się do systemu należy wpisać pseudonim (nazwę) użytkownika, hasło i kod zabezpieczający w przeznaczonych do tego celu polach bloku "Logowanie" lub przejść do modułu "Moje konto" obsługującego użytkowników systemu i tam podać odpowiednie dane (rys. 3.13). Na

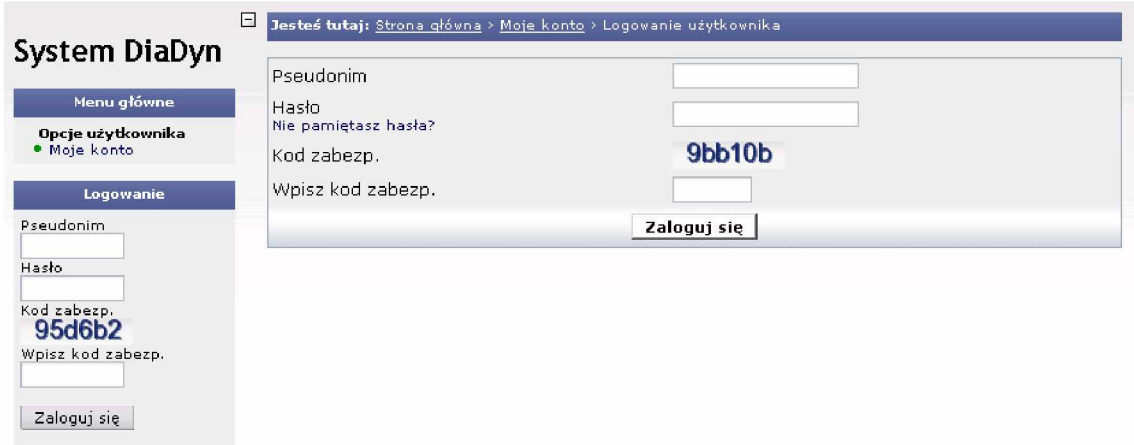

Rys. 3.13: Blok "Logowanie" i moduł "Moje konto" z żądaniem logowania

rys. 3.14 pokazano stronę główną systemu DiaDyn dla użytkownika, który poprawnie zalogował się w systemie - bloki "Menu główne" i "Logowanie" zmieniły swoją zawartość udostępniając funkcje przeznaczone tylko dla zarejestrowanych użytkowników. Teraz, po wybraniu modułu "Moje konto", można uzupełnić dodatkowe informacje o sobie (zakładki: *M ój profil publiczny, Informacje o profilu, Informacje osobiste, Informacje rejestracyjne*), ustawić preferencje (zakładki: *Moje preferencje, Moje ustawienia strony startowej*, *M oje ustawienia komentarzy*) lub odczytać/zredagować wiadomość do innego, zarejestrowanego użytkownika systemu DiaDyn (zakładki w grupie "Wiadomości prywatne").

**Logowanie w przypadku zapomnienia hasła** W przypadku, gdy użytkownik zapomni swoje hasło, należy wybrać kolejno "Moje konto" i odsyłacz "Nie pamiętasz hasła?", a następnie według instrukcji. Należy zaznaczyć, że tymczasowe hasło może być wysłane tylko na adres e-mail podany w trakcie rejestracji użytkownika.

# **3.6. Zasoby Systemu DiaDyn**

Uruchomienie wybranego modułu polega na wybraniu odpowiedniego odsyłacza z bloku "Menu główne". "Menu główne" podzielono na następujące grupy:

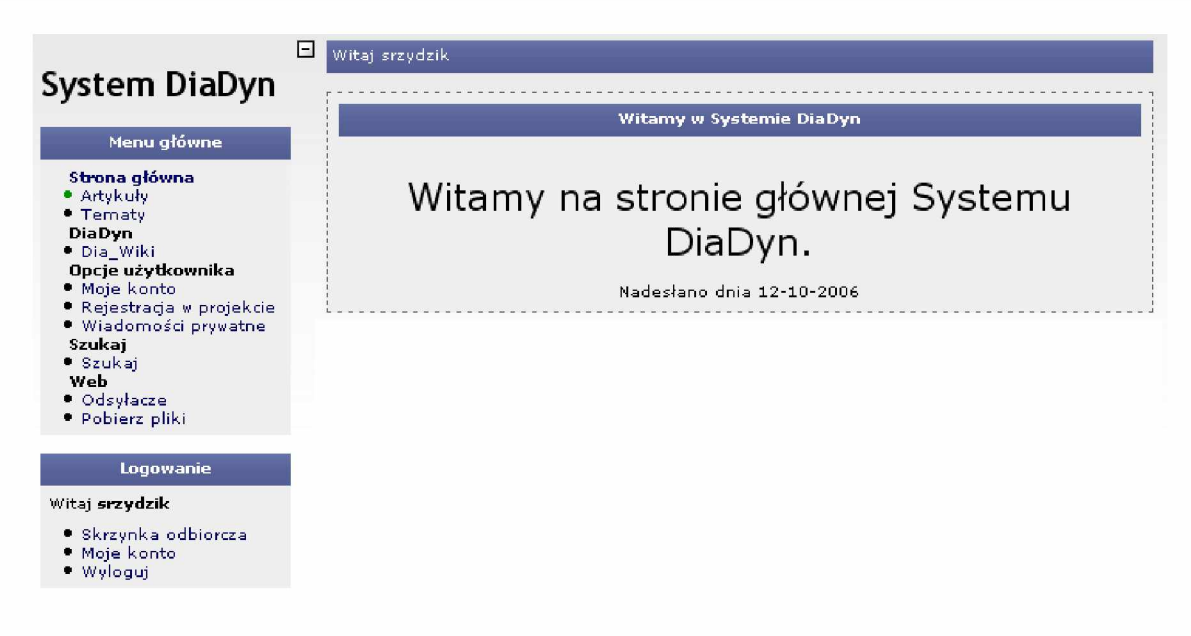

Rys. 3.14: Okno główne modułu Dia\_Sys dla załogowanego użytkownika

- 1. **Strona główna**, gromadzi odsyłacze do modułów ściśle związanych ze stroną internetową systemu DiaDyn, jak np.: artykuły lub wiadomości;
- 2. **DiaDyn**, gromadzi odsyłacze do modułów ściśle związanych z systemem DiaDyn;
- 3. **Opcje użytkownika**, zawiera odsyłacze do modułów pozwalających na zarządzanie własnym kontem lub wiadomościami prywatnymi;
- 4. **Szukaj**, udostępnia opcję przeszukiwania zawartości modułu Dia\_Sys (np. artykułów);
- 5. **Web**, zawiera odsyłacze do modułów ułatwiających pobieranie dokumentacji i innych zasobów plikowych lub przeglądanie odsyłaczy do innych zasobów w internecie związanych z systemem DiaDyn.

Dalej krótko opisano przykładowy moduł Dia<sub>-</sub>Wiki [3.5].

Przykład modułu Moduł Dia<sub>-</sub>Wiki jest modułem, który może działać samodzielnie, niezależnie od modułu Dia\_Sys. Ze względu na przyjęty model zabezpieczeń dla całego systemu, w rzeczywistości użytkownik musi się zalogować do modułu Dia\_Sys (systemu DiaDyn). Żeby móc korzystać z modułu Dia\_Wiki, użytkownik musi posiadać uprawnienia, które są nadawane przez Administratora. Głównym zadaniem modułu jest dostarczenie mechanizmów usprawniających gromadzenie, przechowywanie i zarządzanie wiedzą.

W celu wspomagania integracji modułu Dia\_Wiki z innymi modułami systemu opracowano zbiór specjalnych funkcji (p. 3.7.4). Na przykład z poziomu Dia\_Sys możliwe jest wywołanie okna z modułem Dia\_Wiki (rys. 3.15.), a także bezpośrednie wywoływanie potrzebnych informacji (np.: haseł, stwierdzeń itp.).

# **3.7. Tworzenie własnych modułów**

## **3.7.1. Podstawowa struktura modułu**

Moduły mogą być pisane w dowolnym języku programowania obsługiwanym przez serwer WWW (php, java) lub przeglądarkę internetową klienta (java, javascript). Należy pamiętać o tym, że inte-

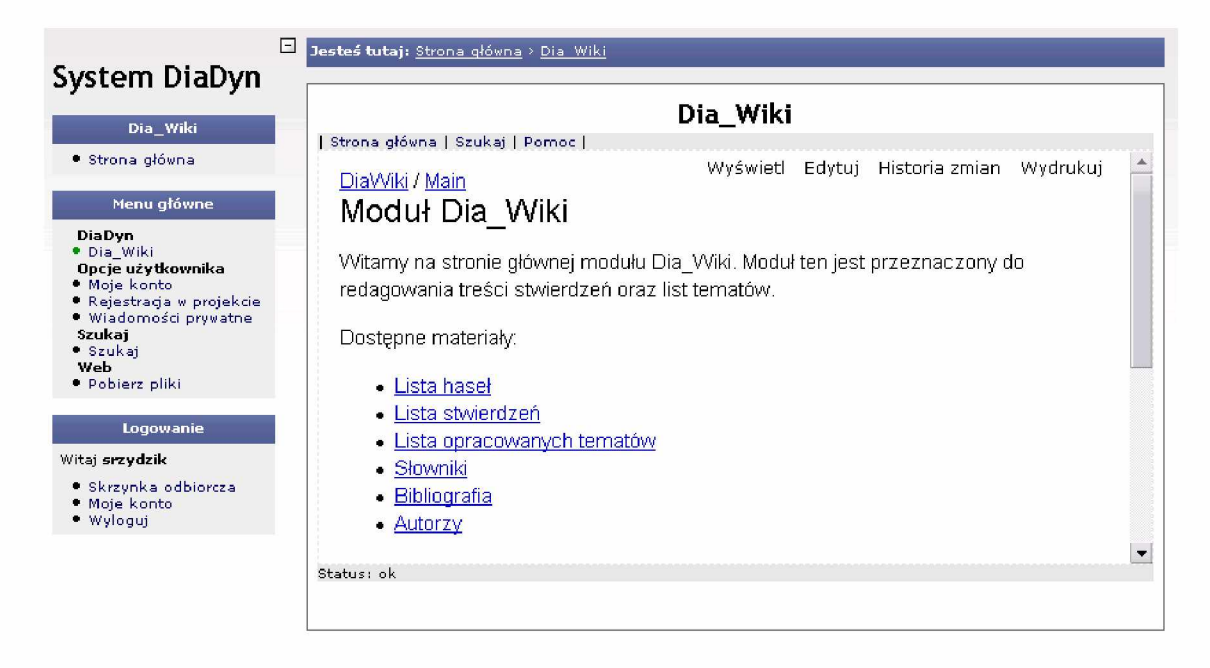

Rys. 3.15: Przykładowe wywołanie modułu Dia\_Wiki

gracja projektowanego modułu z modułem Dia\_Sys musi być zrealizowana w języku php. Na wydruku 3.1 pokazano kod przykładowego modułu. Komentarze do poszczególnych poleceń zawarto w kodzie.

W ydruk 3.1: Przykład modułu

```
1 \leq?
/ / zabezpieczenie modułu przed niepowołanym dostępem
if (! defined ( ' CPG_NUKE ' ) ) { e xit ; }
\Delta\frac{1}{2} inicjalizacja modułu — nazwa strony z modułem,
\overline{5}6 // ścieżka i nazwa katalogu na dysku lokalnym serwera
/ / w którym umieszczono moduł 
s $ p a g e title . = ' Dia_My Module';
  $ file path = './ modules/'.basename(dirname( _-FILE_-));
\overline{9}10
11 // dołączenie pliku z nagłówkiem strony głównej
12 require_once('header.php');
13
14 // otwarcie tabeli, która jest miejscem pokazywania
15 // informacji generowanych przez moduł
16 OpenTable ();
1718 // tutaj można umieszczać właściwy kod modułu
19 echo 'Właściwy "kod "modułu";
20
/ / zamknięcie tabeli
CloseTable ();
23
  // dołączenie pliku ze stopką strony głównej
24/ / (nie jest obowiązkowe)
  \frac{1}{2} require ('footer.php');
2627 ?
```
Główny plik modułu musi mieć nazwę **index.php** i powinien być umieszczony w katalogu o ciągłej nazwie (bez spacji), która zawiera tylko litery alfabetu łacińskiego oraz cyfry. W ramach katalogu modułu można tworzyć własną strukturę katalogów. Należy pamiętać, żeby wszystkie ścieżki do plików i katalogów zapisywać jako względne.

Możliwe jest dołączanie bibliotek systemu poprzez umieszczenie odpowiedniej komendy zaraz po wierszu z kodem zabezpieczającym moduł przed niepowołanym dostępem, np.:

W ydruk 3.2: Przykład dołączenia biblioteki do modułu

```
1 // przykład dołączenia biblioteki
2 require_once ('./includes/pl_char/pl.inc.php');
```
### **3.7.2. Menu modułu**

Każdy moduł może posiadać własne menu, które uaktywnia się wraz z uruchomieniem modułu. Menu modułu wstawiane jest jako blok na pierwszej pozycji w lewej kolumnie strony głównej (rys. 3.8). Przykład kodu menu modułu pokazano na wydruku 3.3.

W ydruk 3.3: Przykład menu modułu

```
sprawdzenie czy stała pomocnicza jest zdefiniowana
 \mathbf{1}2 if (!defined ('MEMBER_BLOCK')) {
    define('MEMBER.BLOCK', 1);\overline{a}\overline{a}// funkcja generowania bloku z menu modułu
5
 \overline{6}function member_block() {
            \begin{array}{l} \texttt{\$content = "<a_nhref=',./lnk'>odsyłacz_l/<a>>br";}\\ \texttt{\$content = "<a_nhref=',./lnk'>odsyłacz_l</a>>br";}\\ \texttt{\$content = "<a_nhref=',./lnk'>odsyłacz_l</a>>br";} \end{array}\overline{7}\, 8
\overline{9}10
            themesidebox(("nazwa_menu"), $content, 10002);
1112}
```
Zaleca się, żeby kod z menu modułu był wstawiony zaraz za wierszami związanymi z inicjalizacją modułu.

### **3.7.3. Zmienne specjalne**

Każdy moduł ma dostęp do zmiennych globalnych systemu. Poniżej zamieszczono listę wybranych zmiennych wraz z ich krótkim opisem:

- 1. \$MAIN\_CFG tablica przechowująca informacje związane z modułem Dia\_Sys;
- 2. \$CLASS ['member'] tablica przechowująca informacje o aktualnie zalogowanym użytkowniku;
- 3. \$CPG\_SESS tablica przechowująca parametry bieżącej sesji;
- 4. \$currentlang zmienna przechowująca nazwę języka narodowego, zmienna potrzebna w tworzeniu modułów wielojęzycznych;
- 5. \$pagetitle nazwa bieżącego modułu.

#### **3.7.4. Dołączanie zewnętrznych bibliotek**

Każdy moduł ma dostęp do bibliotek funkcji systemowych, które są udostępniane przez administratora. Na dzień publikacji tych materiałów dostępne są dwie biblioteki: dia wiki i pl\_char.

#### **Biblioteka** dia\_wiki

Biblioteka zawiera funkcje przeznaczone do obsługi modułu Dia\_Wiki. Można ją dołączyć na przykład funkcją require\_once:

#### Wydruk 3.4: Dołączenie biblioteki dia\_wiki

```
i require_once('./includes/dia_wiki/wiki.php');
V---- J
```
Biblioteka zawiera następujące funkcje:

- **• wikiframe (x, y)**  funkcja dodaje okno z modułem Dia\_Wiki w miejscu jej wywołania. Parametry **x** i **y** określają wymiary w pikselach (px) wstawianej ramki. Nie można wyświetlić kilku ramek z modułem Dia\_Wiki na tej samej stronie.
- **• wikilink ('haslo**\_**w**\_**w i k i ', 'wyswietlana\_nazwa**\_**odsylacza')**  funkcja dodaje odsyłacz do hasła zdefiniowanego w module Dia\_Wiki w miejscu jej wywołania. Parametr 'haslo\_w\_wiki' powinien mieć przyjęty w Dia\_Wiki format grupa.haslo, np.: **Main.HomePage**. Parametr **'wyswietlana\_nazwa\_odsylacza'** pozwala ustalić wyświetlaną nazwę odsyłacza, może to być również np.: **Main.HomePage** lub po prostu **HomePage**.
- **• wikilinking('lancuch**\_**t x t ', 'tablica**\_**z**\_**nazwami**\_**g r u p ')** -fu n k c ja konwertuje wskazany **'lancuch\_txt'** odszukując w nim haseł zdefiniowanych w Dia**\_**W iki i zastępując je odsyłaczami do tych haseł. Można zawęzić zakres poszukiwań do jednej lub kilku wybranych grup haseł definiując 'tablica\_z\_nazwami\_grup', np.: array('Main','PmWiki') lub bezpośrednio przyporządkować hasło do grupy haseł wpisując je do **'lancuch\_txt'** w postaci **grupa.haslo** (możliwe jest przyporządkowanie tego samego hasła do różnych grup). Funkcja radzi sobie również z hasłami umieszczonymi w cudzysłowach lub innych znakach specjalnych ( **,.:-+=!?"'**< > ) umieszczonych w dowolnych kombinacjach (np.: < > **haslo-+**" ). Dopuszczalne jest również użycie znaczników html (np.: < **b** > **hasło**< **/b**> ), przy czym należy ostrożnie zagnieżdżać inne odsyłacze wpisywane bezpośrednio jako < **a href=...** > **link**< **/a**>.

#### **Biblioteka pl\_char**

Biblioteka zawiera funkcje przeznaczone do konwersji strony kodowej łańcuchów znaków. Można ją użyć we własnym module za pomocą funkcji **require\_once**:

#### W ydruk 3.5: Dołączenie biblioteki **pl\_char**

 $i$  require\_once  $('./includes/pl_char/pl.inc.php');$ 

Najważniejsze funkcje tej biblioteki, to:

- **• pl\_win2utf8 (\$str)**  funkcja konwertuje znaki łańcucha **\$str** zakodowane w postaci windows-1250 na postać utf-8
- **• pl\_iso2utf8 (\$str)**  funkcja konwertuje znaki łańcucha **\$str** zakodowane w postaci iso-8859-2 na postać utf-8

#### **3.7.5. Przykład modułu**

W rozdz. 3.7.1 na wydruku 3.1 pokazano przykładowy kod modułu o nazwie **MyModule**. Przedstawiony kod modułu należy zapisać w pliku **index.php** i umieścić w katalogu o wybranej nazwie, np.: **MyModule**. Następnie, utworzony katalog z modułem należy umieścić w katalogu **./modules/** systemu DiaDyn (rys. 3.16). Ostatni etap polega na uaktywnieniu nowoutworzonego modułu w systemie. Aktywację modułu może przeprowadzić wyłącznie administrator.

W ynik działania przykładowego modułu **MyModule** pokazano na rys. 3.17. Jak widać jedynym przejawem działania modułu jest pokazywanie komunikatu 'Właściwy kod modułu'. Należy zauważyć, że wyświetlana nazwa modułu nie musi być tożsama z nazwą samego modułu (nazwą katalogu modułu). Ponadto, można zauważyć, że w wyświetlanym komunikacie błędnie pokazywane są polskie znaki dialektyczne. Problem bierze się stąd, że edycję pliku **index.php** przeprowadzano w systemie Windows, który domyślnie używa znaków kodowanych w formacie Windows-1250,

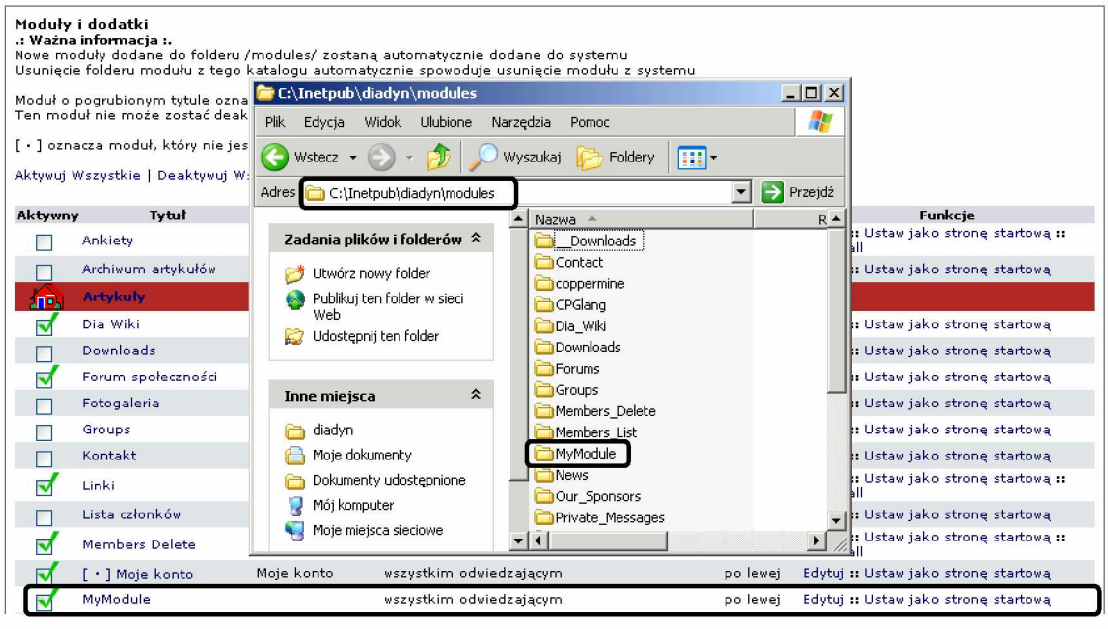

Rys. 3.16: Dodawanie i aktywowanie modułu **MyModule** w systemie DiaDyn

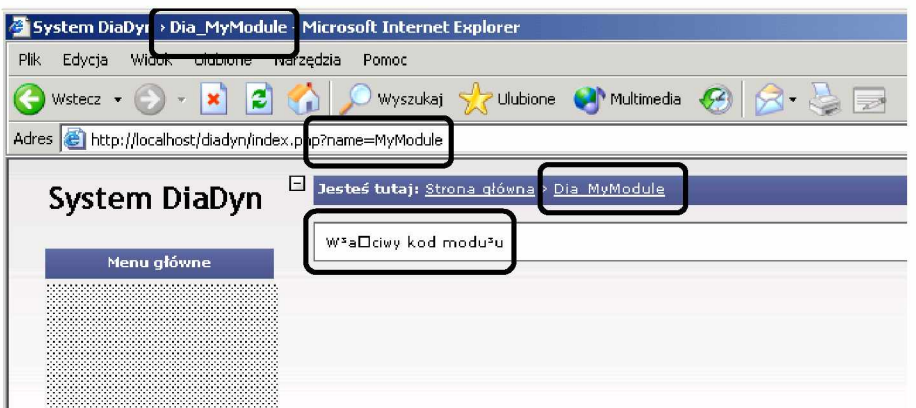

Rys. 3.17: M oduł **MyModule**

natomiast system DiaDyn koduje znaki w formacie UTF-8.

Problem kodowania znaków rozwiązuje biblioteka **pl\_char** (p. 3.7.4). Przykład dołączenia biblioteki do modułu **MyModule** i jej użycia pokazano na wydruku 3.6.

W ydruk 3.6: Dołączenie biblioteki **pl\_char**

```
1 \left( \ldots \right)2
3 $ file path = './ modules/'.basename(dirname( .-FILE...));4
5 // przykład dołączenia biblioteki
6 require_once ('./includes/pl_char/pl.inc.php');7
 8 // dołączenie pliku z nagłówkiem strony głównej
 9 require_once('header.php');
10
11 // otwarcie tabeli, która jest miejscem pokazywania
```

```
12 // informacji generowanych przez moduł
13 OpenTable ();
14
15 // tutaj można umieszczać właściwy kod modułu
16 echo pl_win2utf8 ('Właściwy_kod_modułu<br>');
17
18 / / zamknięcie tabeli
\left( \ldots \right)
```
W ynik działania po dodaniu biblioteki **pl\_char** i użyciu funkcji **pl\_win2utf8()** pokazano na rys. 3.18. Jak widać komunikat jest wyświetlany prawidłowo.

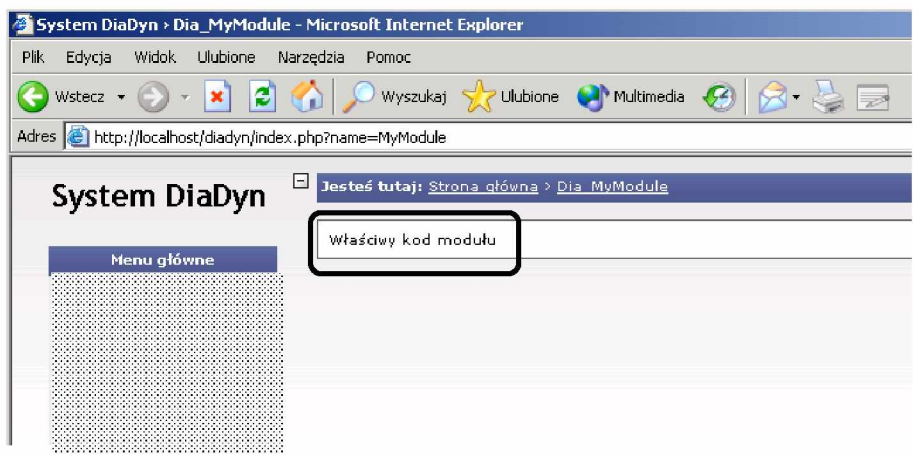

Rys. 3.18: Widok modułu MyModule korzystającego z funkcji pl\_win2utf8() biblioteki pl\_char

Jak już wspomniano w rozdz. 3.7.2 m oduł może posiadać własne menu. Przykładowy kod modułu rozbudowany o polecenia generujące menu modułu pokazano na wydruku 3.7. Przykład działania kodu pokazano na rys. 3.19.

Wydruk 3.7: Funkcja generująca menu modułu

```
1
2
3
4
5
6
7
8 
\mathsf{g}10
11
12
13
14
15
16
17
18
19
20 
// przykład dołączenia biblioteki 
21 
22 
23
             (\ldots)$ p a g e title = 'Dia_MyModule';
   $ file path = './ modules/'.basename(dirname( _-FILE_ - ) ) ;// sprawdzenie czy stała pomocnicza jest zdefiniowana
   if (! defined ( 'MEMBERBLOCK')) { 
   define ('MEMBER_BLOCK', 1); }
  // funkcja generowania bloku z menu modułu
   function member_block () {
        $content = "< a_h h ref = '. / ln k' > odsylacz_l < /a > br >" ;$content = "< a_href = '. / ln k' > o ds y face u2 < / a > br >"$content = "< a_ - href = '. / ln k' > odsyłacz_3 < /a > br >" ;them esidebox((pl\_win2utf8(" nazwa \ldots men'')),
             pl_win2utf8 ($content), 10002);
  }
  require_once ('./includes/pl_char/pl.inc.php');\left(\ldots\right)
```
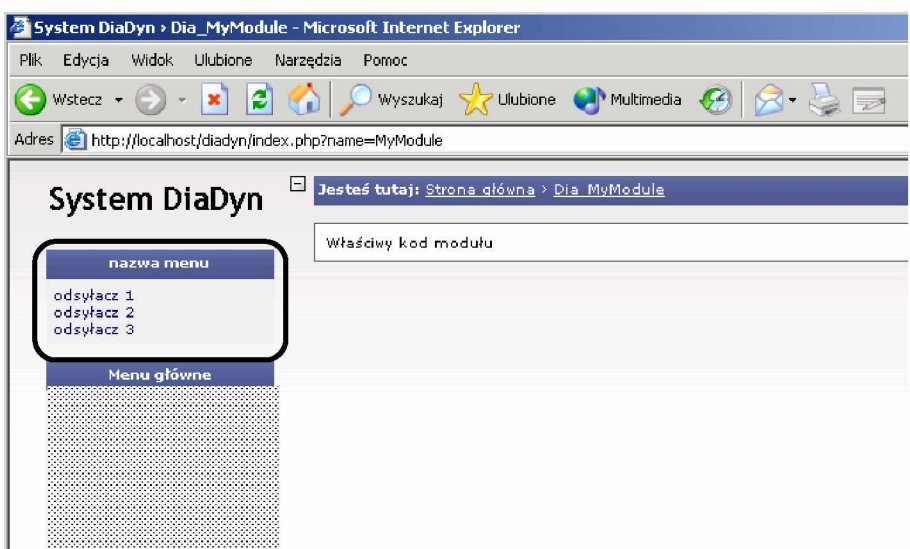

Rys. 3.19: W idok modułu **MyModule** rozbudowanego o podręczne menu

Polecenie dodane do kodu modułu w wierszu nr 5 (wydruk 3.8) powoduje dołączenie biblioteki **dia\_wiki** (rozdz. 3.7.4). Natomiast w wierszu nr 18 pokazano przykład użycia funkcji dodającej okno z modułem Dia<sub>-</sub>Wiki. Wynik działania kodu pokazano na rys. 3.20.

W ydruk 3.8: Dołączenie biblioteki **dia\_wiki** i funkcji generującej okno z modułem Dia\_Wiki

```
(\ldots)\bar{1}\overline{2}// przykład dołączenia biblioteki
\overline{3}require_once ('./includes/pl_char/pl.inc.php');<br>require_once ('./includes/dia_wiki/wiki.php');
 \overline{4}5
   // dołączenie pliku z nagłówkiem strony głównej<br>require_once('header.php');
\overline{7}\overline{8}// otwarcie tabeli, która jest miejscem pokazywania
10
   // informacji generowanych przez moduł
11
   OpenTable();
12\,13
14 // tutaj można umieszczać właściwy kod modułu
   echo pl_win2utf8 ('Właściwy_kod_modułu<br>');
15
   echo pl_win2utf8 ("<center". wikiframe (400, 250, '')."</center");
16
17
               (\ldots)
```
Kod modułu **MyModule** rozbudowany o dodatkowe funkcje z biblioteki **dia\_wiki** pokazano na wydruku 3.9. Użycie funkcji **wikilinking()** umożliwia automatyczne tworzenie odsyłaczy do haseł utworzonych w module Dia\_Wiki. Przykład działania tak zmodyfikowanego modułu **MyModule** pokazano na rys. 3.21.

W ydruk 3.9: Użycie funkcji **wikilinking()**

```
(\ldots)\overline{1}b
  // tutaj można umieszczać właściwy kod modułu
\overline{3}4 echo pl_win2utf8 ('Właściwy_kod_modułu<br>');
  echo pl_win2utf8 (wikilinking ('Test_wikilinking :_""+EditForm-+'));<br>echo pl_win2utf8 ("<center>" wikiframe (400, 250, '')."</center>");
5^{\circ}6\overline{6}(\ldots)\overline{7}
```
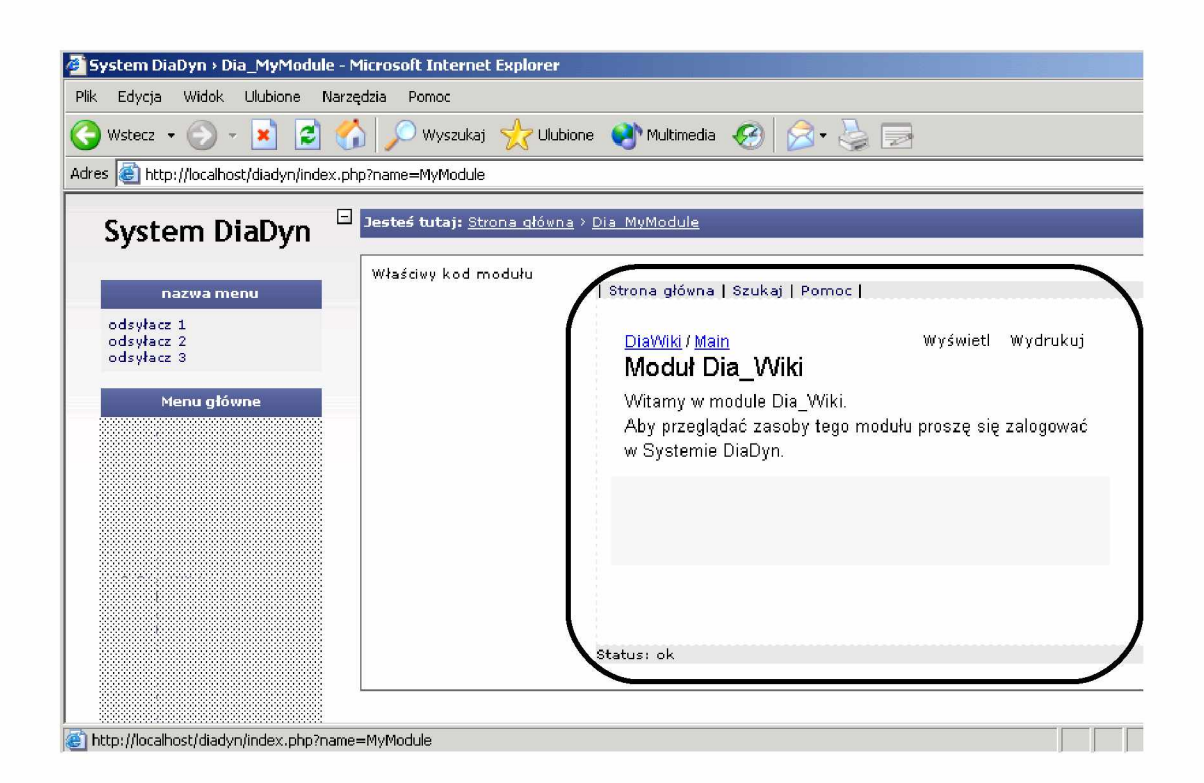

Rys. 3.20: W idok modułu **MyModule** z oknem modułu Dia\_Wiki

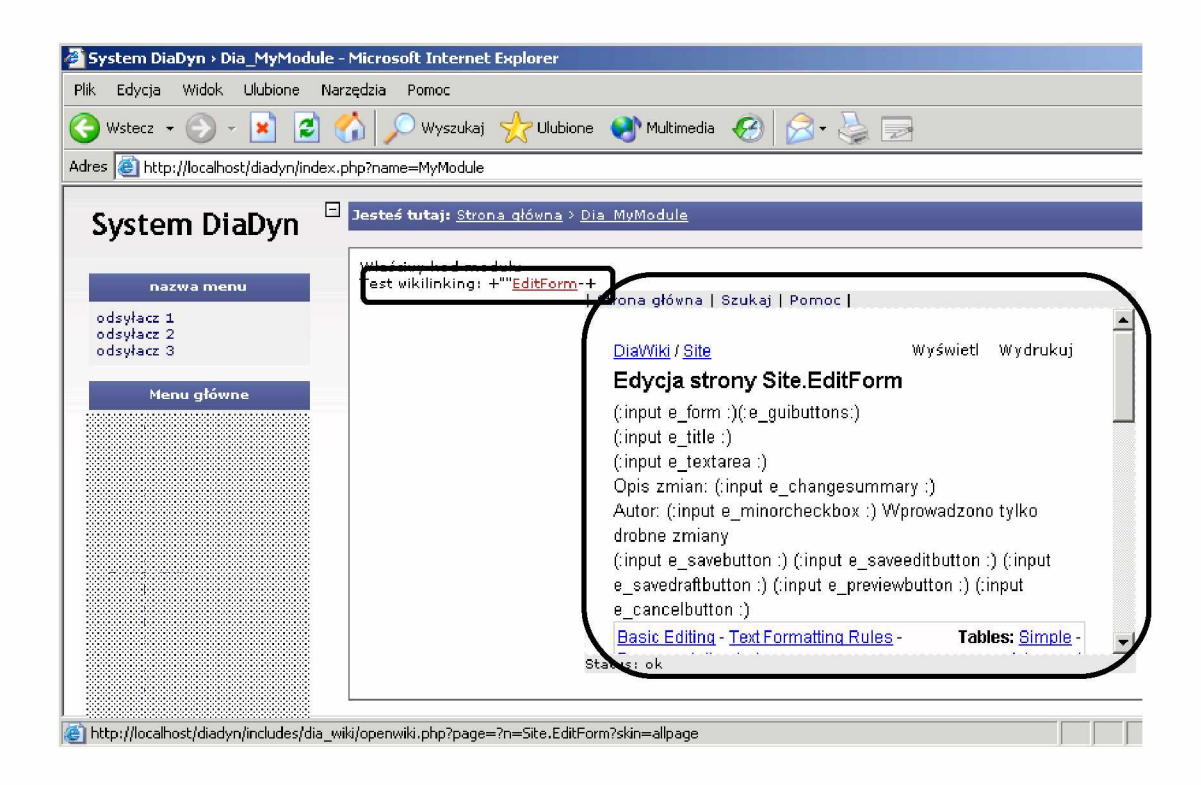

Rys. 3.21: W idok modułu **MyModule** korzystającego z funkcji **wikilinking()** biblioteki **dia\_wiki**

# **Bibliografia**

- [3.1] Cholewa W. Ogólna koncepcja systemu DIADYN. Cholewa W., redaktor, *Warsztaty DIADYN. M ateriały seminaryjne, wydanie II, poprawione i uzupełnione,* strony 4-14. Katedra PKM Politechniki Śląskiej, Ustroń, 2006-09-23.
- [3.2] Dragonfly CMS. Home page. http://www.dragonflycms.org, 2007.
- [3.3] PHP. Hypertext Preprocessor. Home page. http://www.php.net, 2007.
- [3.4] PHP-Nuke. Home page. http://www.phpnuke.org, 2007.
- [3.5] PmWiki. Home page. http://www.pmwiki.org, 2007.
- [3.6] Projekt PBZ-KBN-105/T10/2003 koordynowany przez IMP PAN. System DiaDyn. https://kpkm.polsl.pl/diadyn/, październik 2007.
- [3.7] Rzydzik S. Ogólne zasady stosowania modułu DIA\_SYS. Cholewa W ., redaktor, *Warsztaty D IAD YN . M ateriały seminaryjne, wydanie II, poprawione i uzupełnione,* strony 44-51. Katedra PKM Politechniki Śląskiej, Ustroń, 2006-09-23.